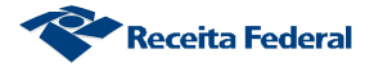

## **Reativar Obra no CNO**

O sistema permitido ao usuário informar a reativação de uma obra no CNO, via e-Cac.

**Passo 1** - selecionar a opção "Reativar Obra" do menu principal:

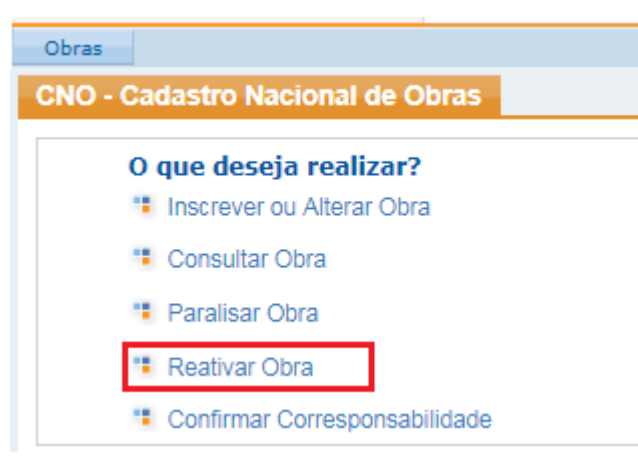

**Passo 2** – Informar o número do CNO cuja obra foi reativada no campo "Número do CNO" (1) ou selecionar um dos CNO da lista apresentada pelo sistema (2):

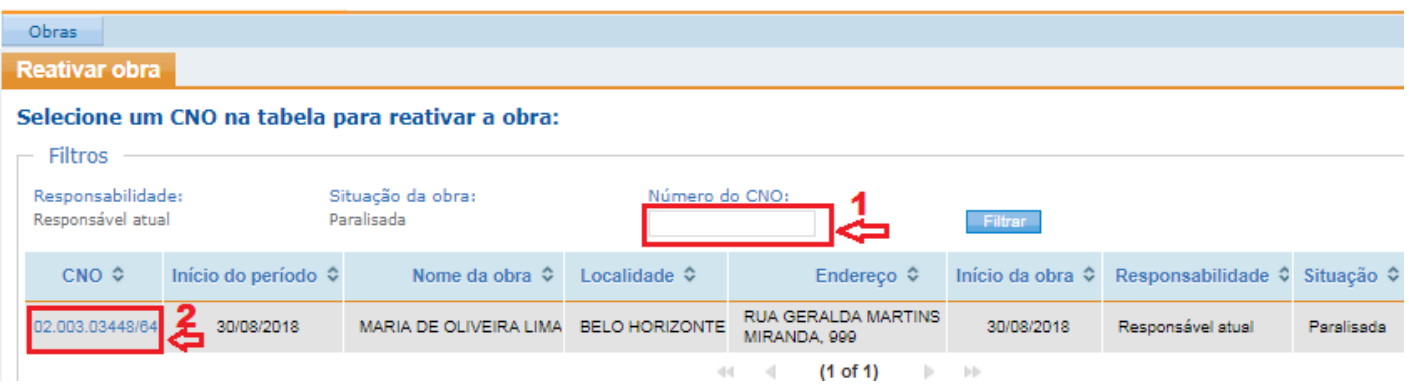

**Passo 3** – Informar a data da reativação da obra no campo "Data" e confirmar a Reativação:

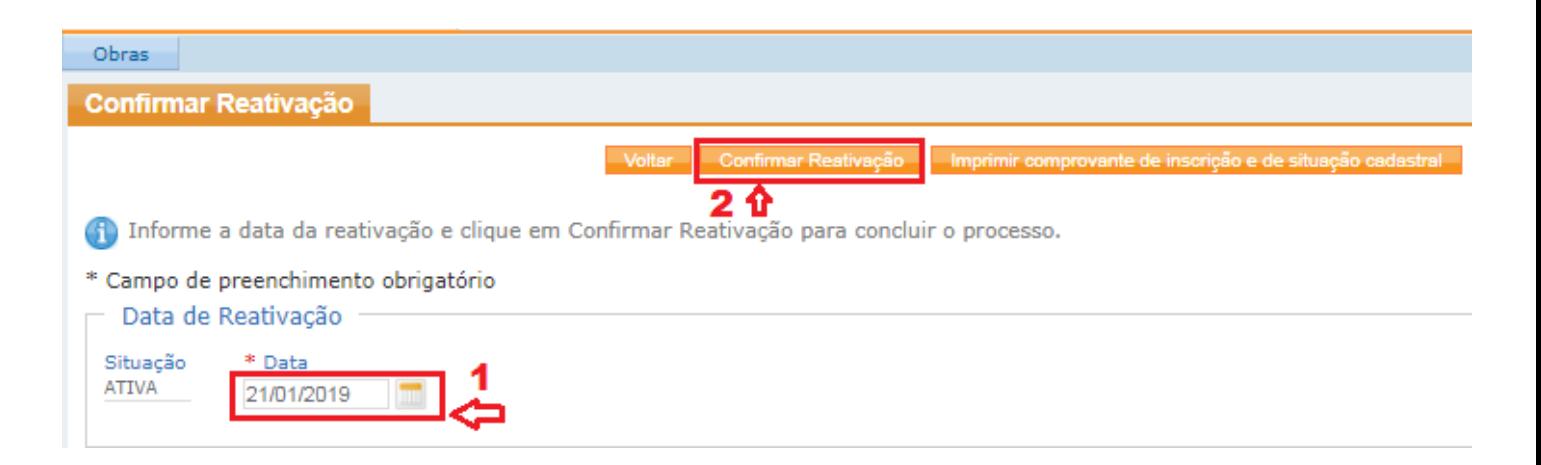